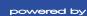

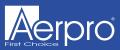

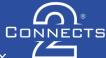

## CAFT01

# **Infodapter Interface** *for select Fiat vehicles*

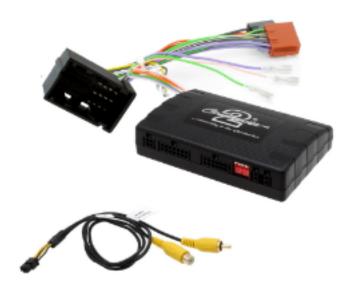

Application Fiat Ducato 2014> Fiat 500L 2014> Fiat 500\* 2015>

\*Forvehicles with Uconnect system

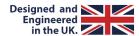

### **ABOUT**

The Aerpro Infodapter for Fiat vehicles allows vehicle setting and parking sensor information to be displayed on any aftermarket head unit with rear camera input. The Infodapter also allows the use of the steering wheel controls with almost every steering wheel control compatible head unit on the market.

## **DIP SWITCH SETTINGS**

See Fig 1.

Up = Off, Down = On

- 1: On = Pioneer head units. Off = Allother head units
- 2: Setting for reverse camera. On = PAL, Off = NTSC. Thedefault setting is Off (NTSC).
- **3:** Resetsthe display settingsback to default. If the display settingshave been manipulated in a way that it is no longer possible to make adjustments, change the DIPswitch #3 from Off to On and back. This will reset the screen settings to the factory defaults. During thisprocedure the screen background will change to red. While the background is red, no settings can be made.
- 4: Not applicable

## **Interface Connections**

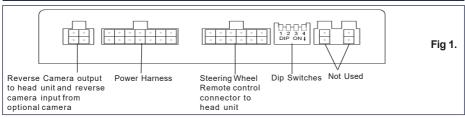

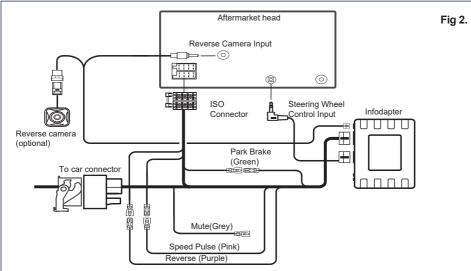

## **Steering Wheel Controls**

- 1 Speech Button
- 2 Track Up/Down

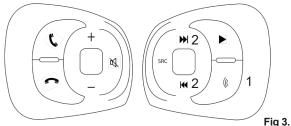

#### rig 3.

## **Configuration Menu**

To access the menu, **push and hold the speech button** for 2 seconds (Fig. 3). This will enable the configuration menu. To navigate through the menu options the **TrackUp/ Track Down buttons.** To select a menu option, push the **speech button once**.

## Configuration Menu Vehicle Settings Infodapter Settings Language Version

< Back

#### Vehicle Settings

Vehicle settings can be adjusted via the menu. All vehicle setup options that were available with the original head unit, are now available through the aftermarket head unit. See the vehicle handbook for more information regarding these features.

#### Vehicle Settings

Display
Clock
Safety and Driving Assistance
Lights
Doorsand Locks
< Back

#### Infodapter Settings

 Screen Size/Position -Make sure all 4 corner markers are touching the corners of the aftermarket head unit display.

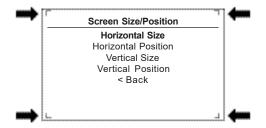

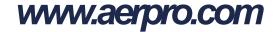

## **Configuration Menu...continued**

- Picture Settings -Adjust Brightness, contrast and colour saturation
- Preferences -

Park AssistVersion-Select according to the colour configuration of the park assist fitted to the vehicle

Camera Connected - Select Yes if an optional camera is connected

ReversePriority\*-Select which image (Camera or Park Assist) will be shown by default when reversing. The driver can select the desired image by pushing the Source button (Fig.3) while reversing. (\*Note this option is only available when Camera Connected isset to Yes)

Park Brake Source - Set to Speed, Brake or AlwaysOn.

Restore factory settings - Reverts all Infodapter settingsto factory defaults. (Thisdoes not restore vehicle settings)

#### Infodapter Settings

Screen Size/Position
Picture Settings
Preferences
< Rack

#### Preferences

Park AssistVersion 0
Camera Connected Yes
Reverse Priority Park Assist
Park Brake Source Speed
Restorefactory settings
< Back

#### FLASHING ODOMETER

Press And Hold the Speech button for 2 seconds and this should bring up the 'Configuration Menu' on the screen of the aftermarket radio.

Select 'Infodaptor Settings' from the 'Configuration Menu'

Select 'Preferences' from the 'Infodaptor Settings' Menu

Select 'Security Type' from the 'Preference' Menu

The option will be set to 'Type 1', if you have the flashing Odometer select 'Option 2'

Exit Infodaptor Menu.

When this is done allow the vehicle to power down by switching off the ignition and leaving the vehicle approximately 20 minutes.

#### Legal Information

Please consult the relevant road traffic laws governing the country in which this product is being operated. No liability is accepted for material damage, lossor personal injury, directly or indirectly, from installation

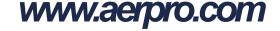